## **NBS** Web Portal

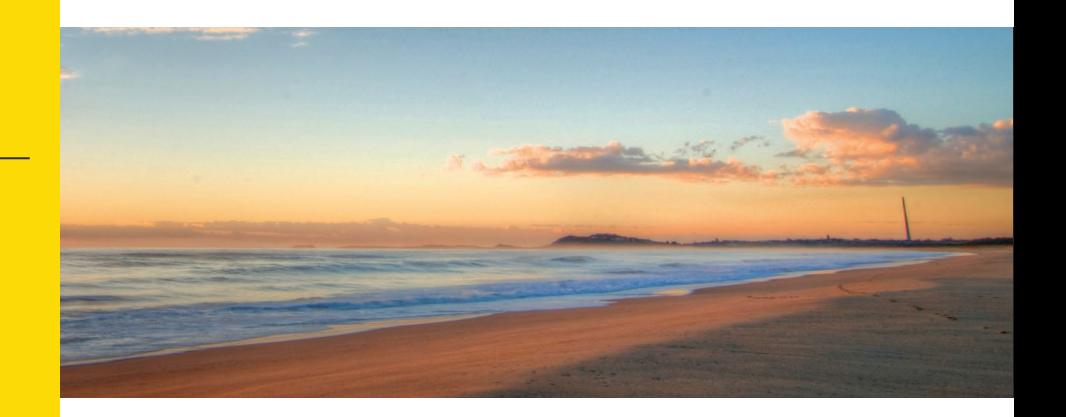

### **How Do I Access My Online Account?**

 **Registering for and logging into your account online is easy. Just follow the instructions below.**

#### **Go to the website 1** Using your Internet browser, navigate to: http://wealthcareportal.com Click "Register" on the home page. (Highlighted in red below.) □ 855-399-3035 nbs Service@nbsbenefits.com  $\odot$  SIGN IN  $\mathcal{L}_{\oplus}$  register If you have an existing username and<br>password, click "Sign In" - there is no need<br>to register again. If you have never<br>registered, click "Register." Welcome to our new portal. To use the legacy portal, click here. The legacy portal will be retired on October 28th. QuickLinks Which Plan is Documents **Frequently Asked** Right for Me? & Forms Questions rC) **Enroll Here** Short Term Calculate your **TRY OUR** Savings **Tax Savings**  $\begin{bmatrix} 0 & 0 \\ 0 & 1 \end{bmatrix}$ **MOBILE APP**  $\overline{\phantom{a}}$  Google play App Stor

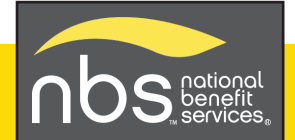

Salt Lake City, UT - Headquarters | Dallas, TX | San Diego, CA | Honolulu, HI (800) 274-0503 | service@nbsbenefits.com | www.nbsbenefits.com

# **2 Complete the required fields of the registration form**

- Username and password
- $\triangleright$  Personal information name and email address
- Employee ID: Please enter your **Social Security Number**
- Employer ID OR NBS Benefits Card Number.
	- Employer ID is a 9 digit code given to you in your welcome email from NBS, or may be obtained through your employer or by contacting NBS at (855) 399-3035
- Accept the Terms of Use
- After completing all required fields, click "Register"

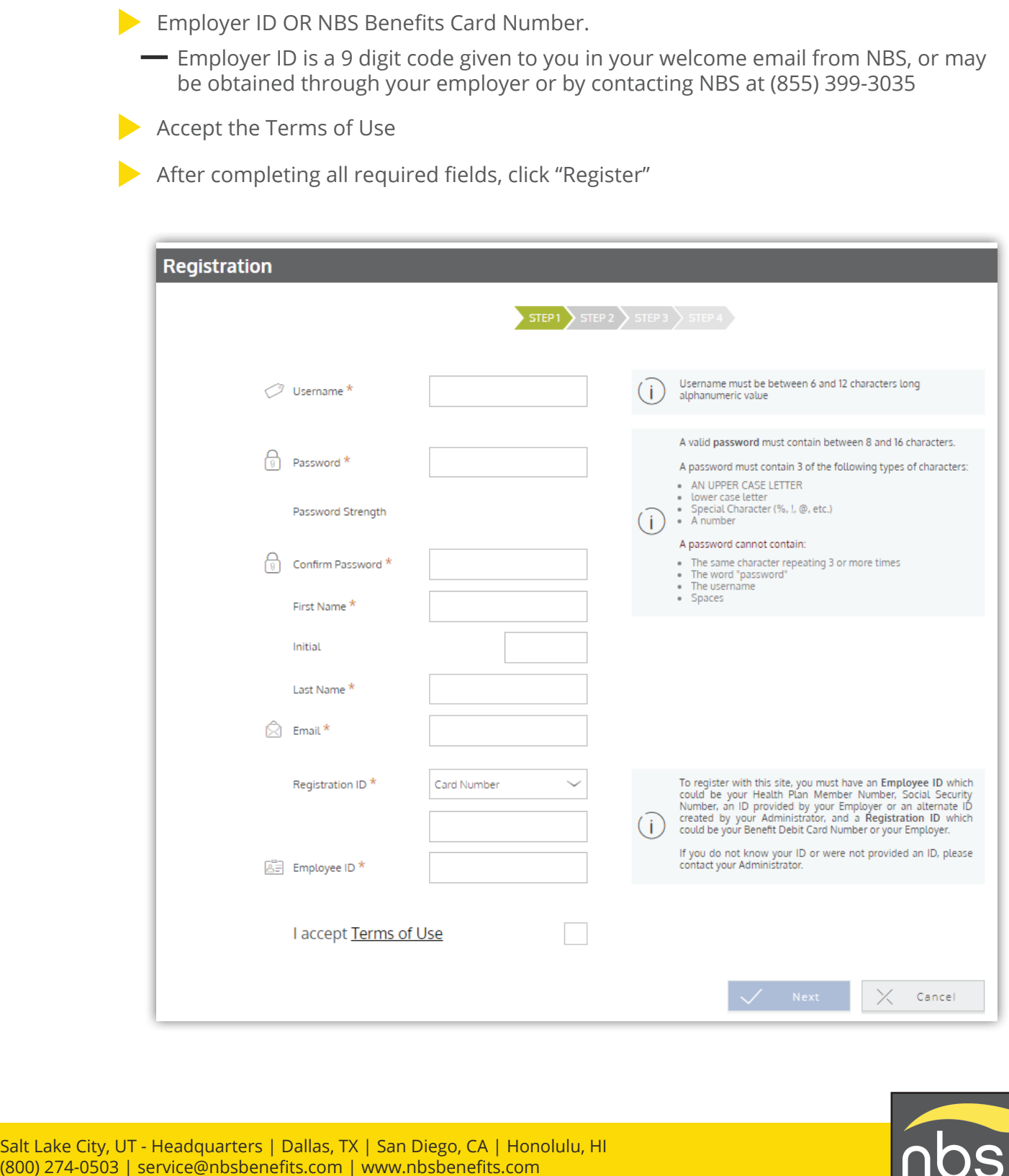

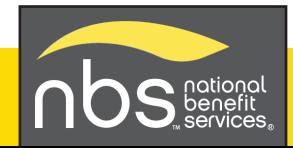

## **3 Set up direct deposit for quick and secure reimbursements.**

Select "Reimbursement Method" from the Personal Dashboard and choose "direct" deposit."

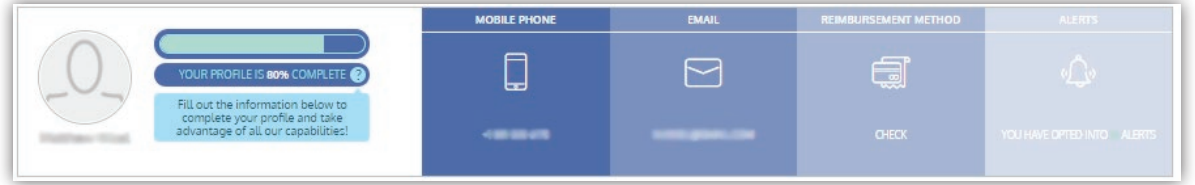

- Enter required fields including account and routing number.
- Click the box to allow NBS to deposit funds to your account.
- Click on "Save."

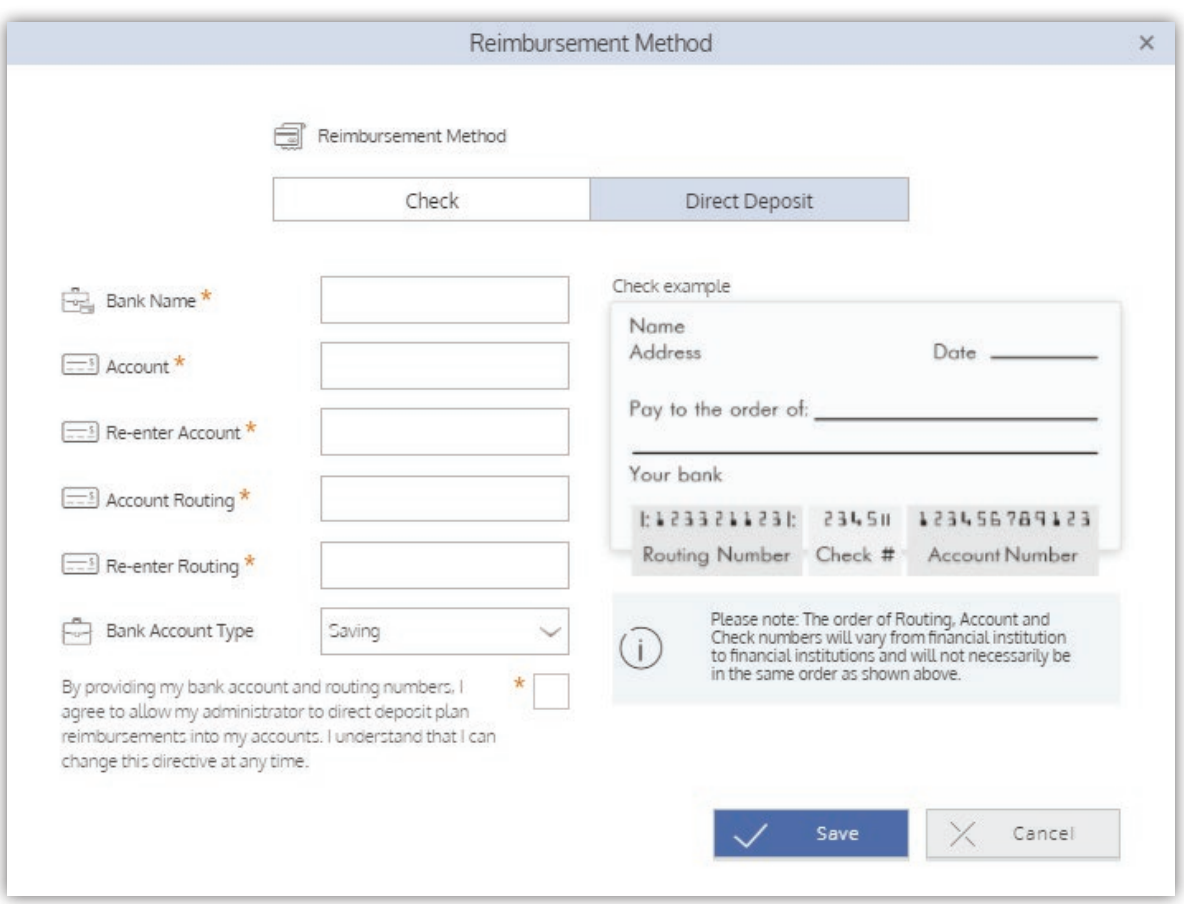

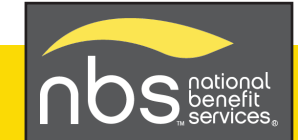